## 2017 年福特福克斯转向角传感器学习

实测车型: 2017年福特福克斯, VIN 码: LVSHCAAL9HE10\*\*\*\*, 如下图;

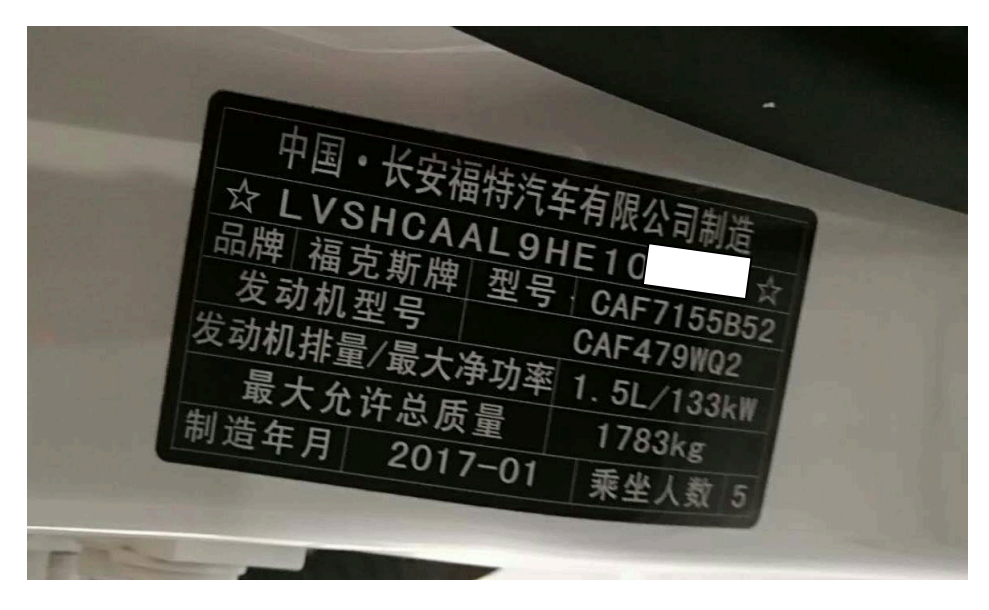

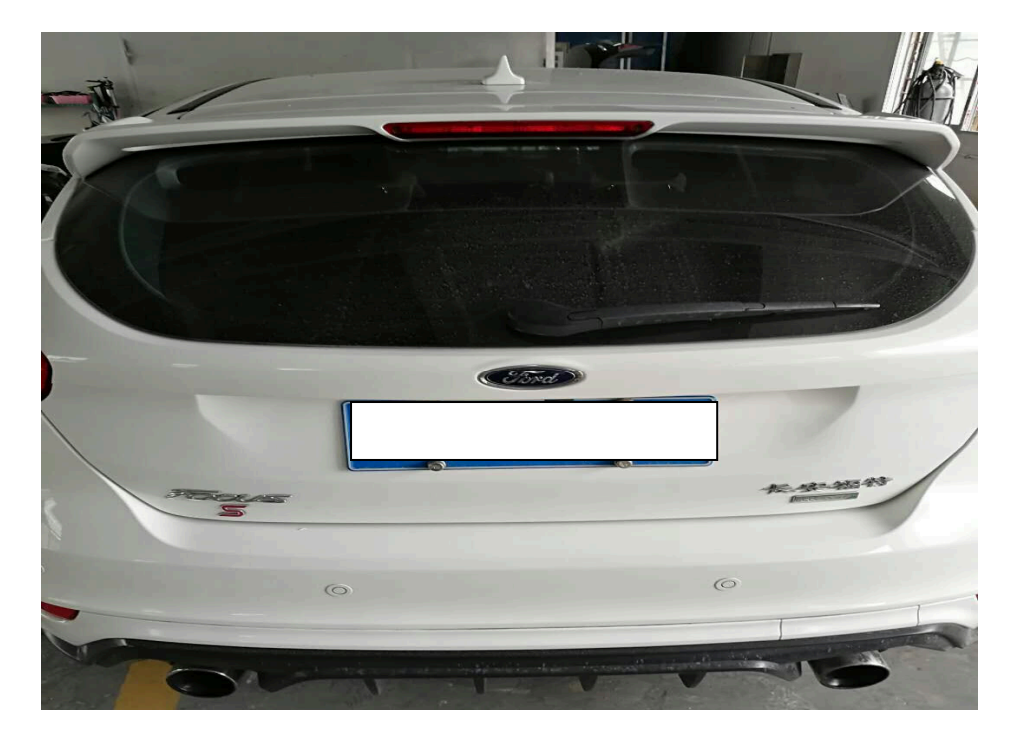

功能说明: 更换新的转向角传感器之后需使用该功能对转向角传感器进行学习

## 操作指引:

1). 使用"X431-PADIII"设备,选择"福特"软件,连接进入后选用"自动搜索" 功能扫描出车辆信息(如图 1);

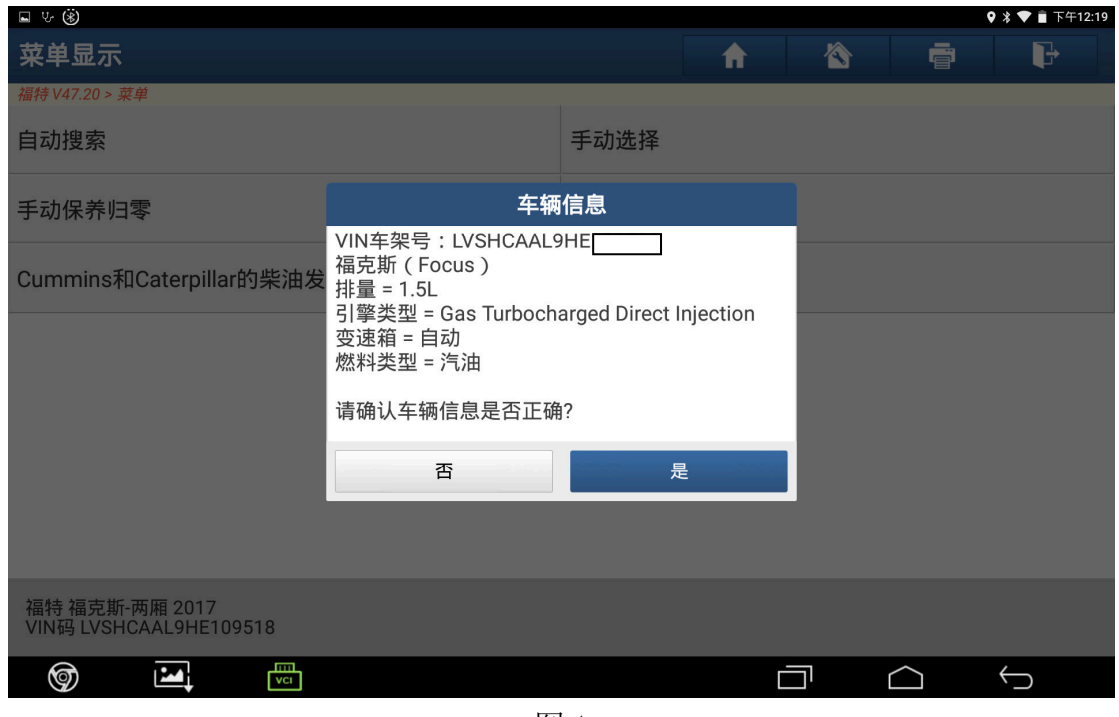

图 1

2).选择"快速测试"功能扫描出全车系统(如图 2);

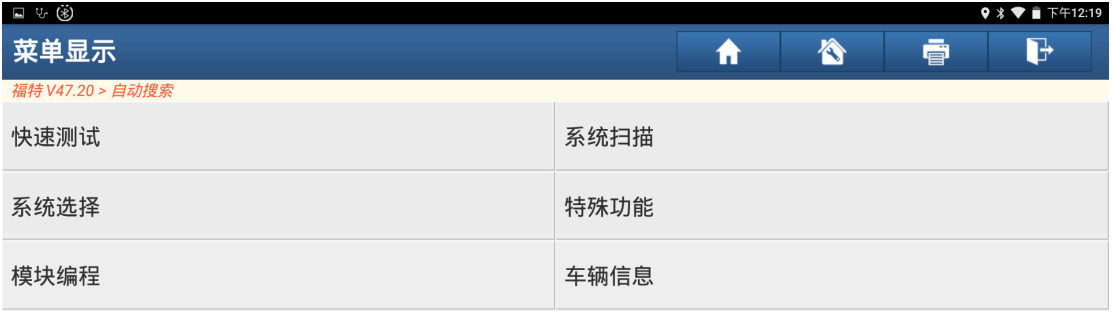

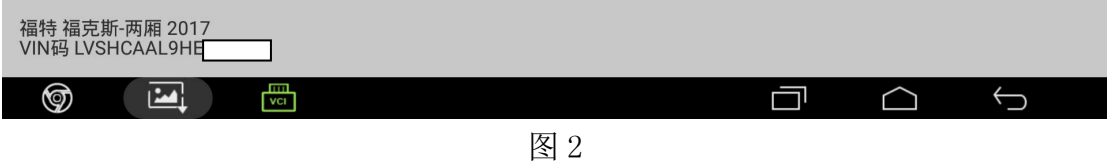

3).选择"防抱死刹车模块"(如图 3);

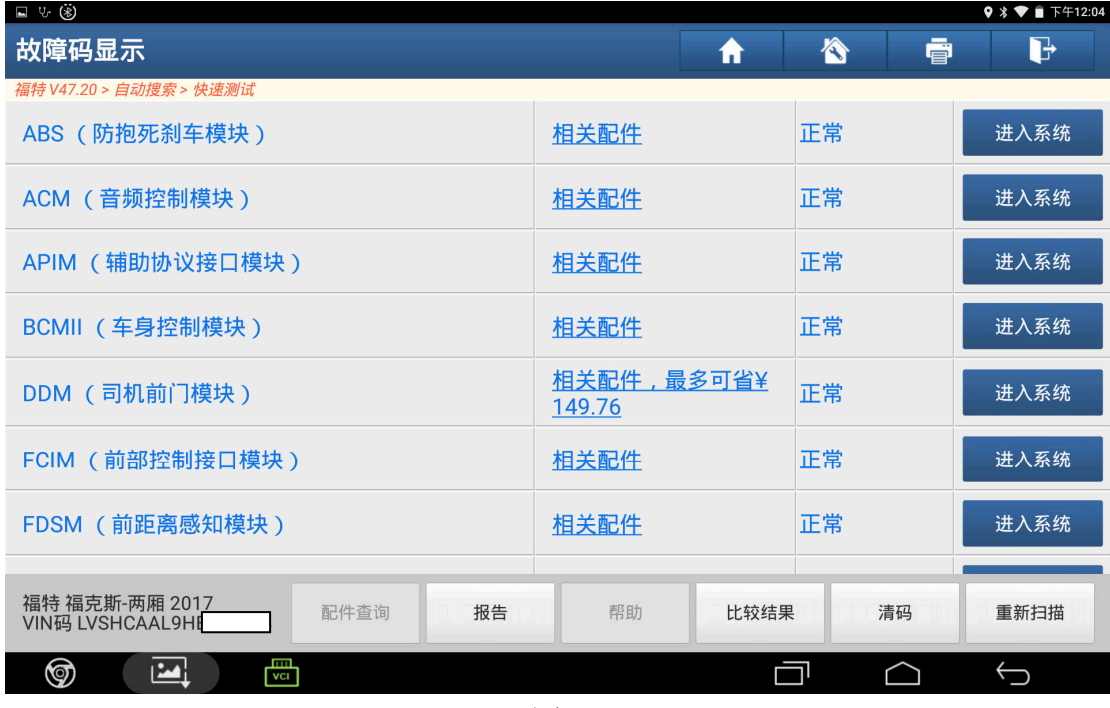

图 3

4).选择"特殊功能"(如图 4);

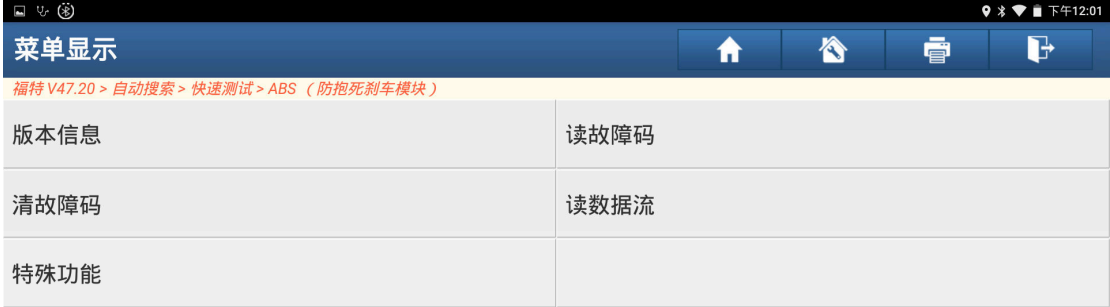

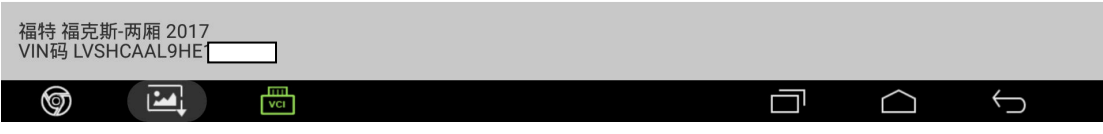

5).选择"配置转向角传感器"(如图 5);

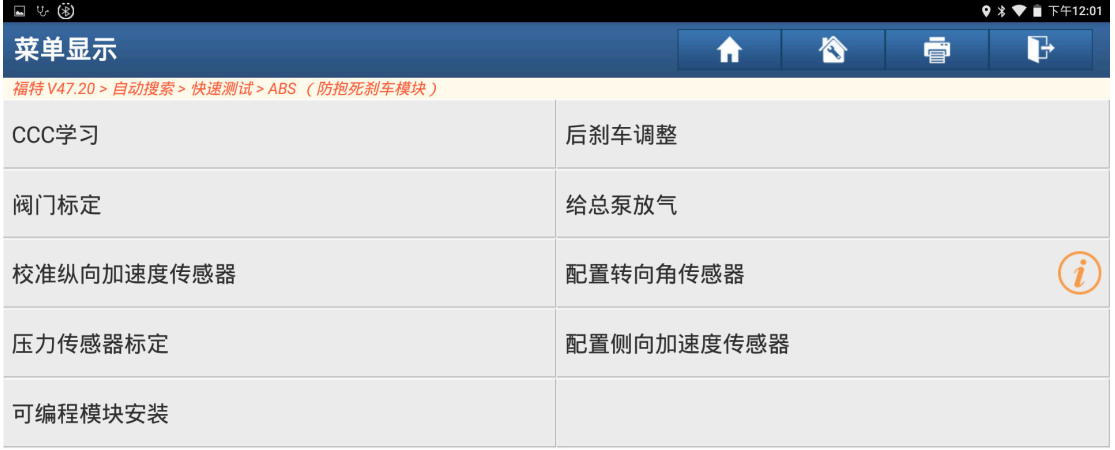

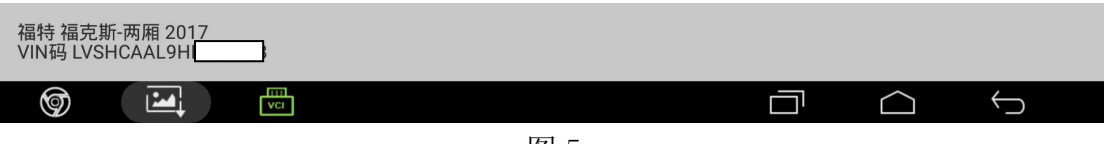

图 5

6).点"确定"进入下一步(如图 6);

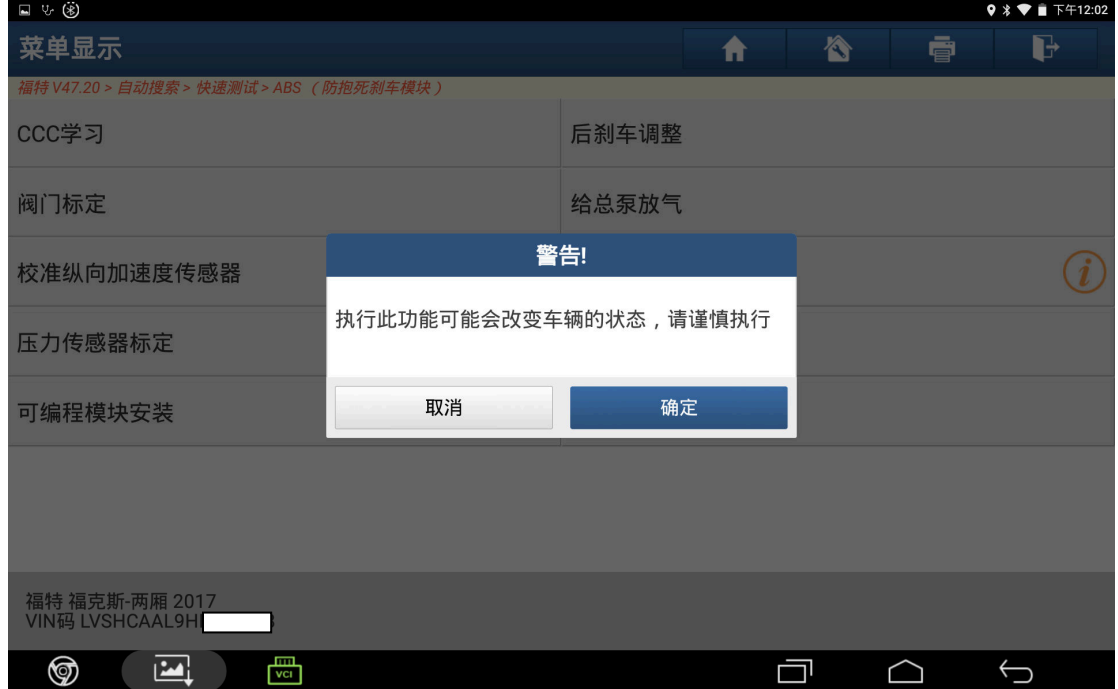

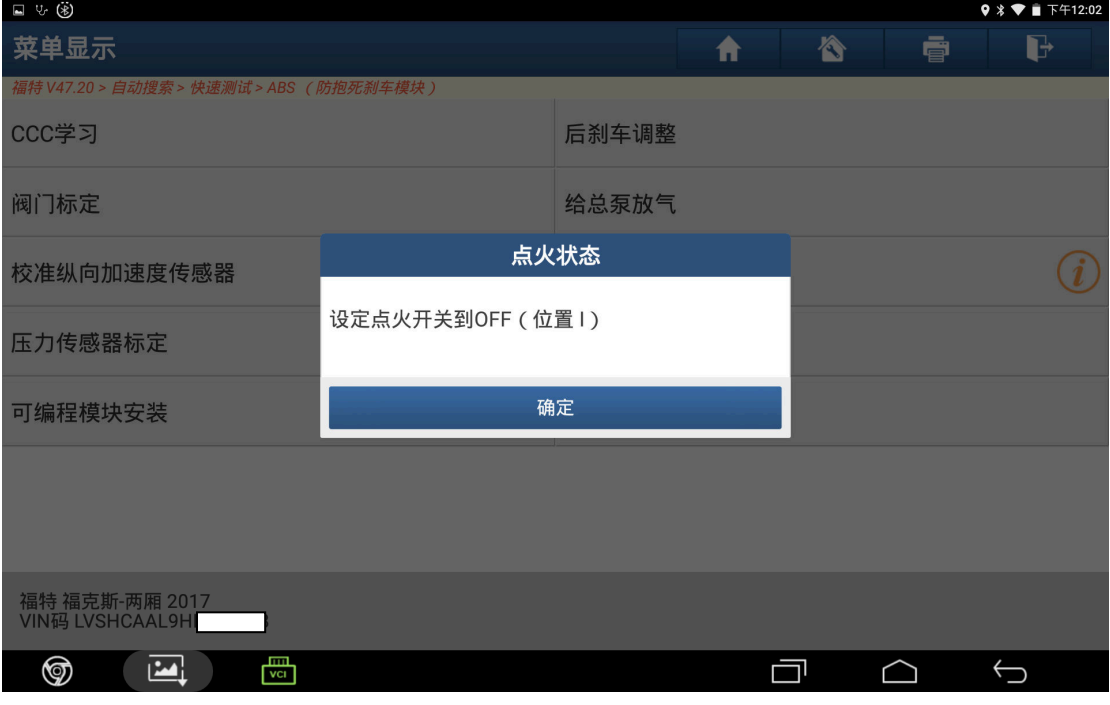

图 7

8). 满足条件"不要踩刹车踏板,方向盘摆正", 然后点"确定"(如图 8);

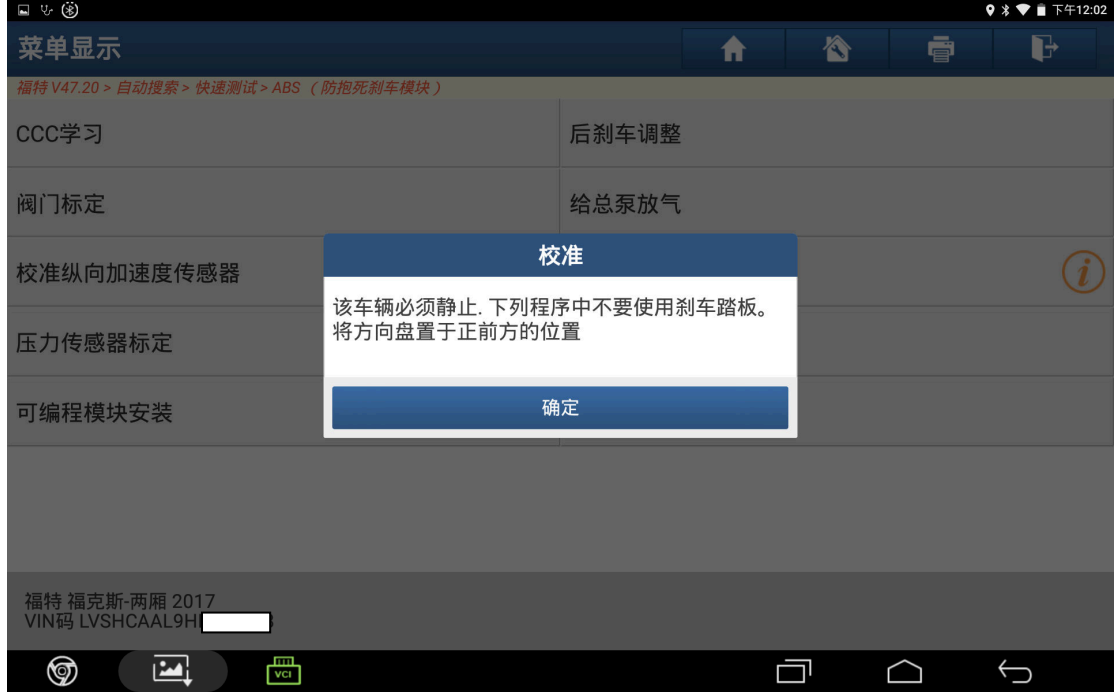

9). 满足条件"打开点火开关", 然后点"确定"(如图 9);

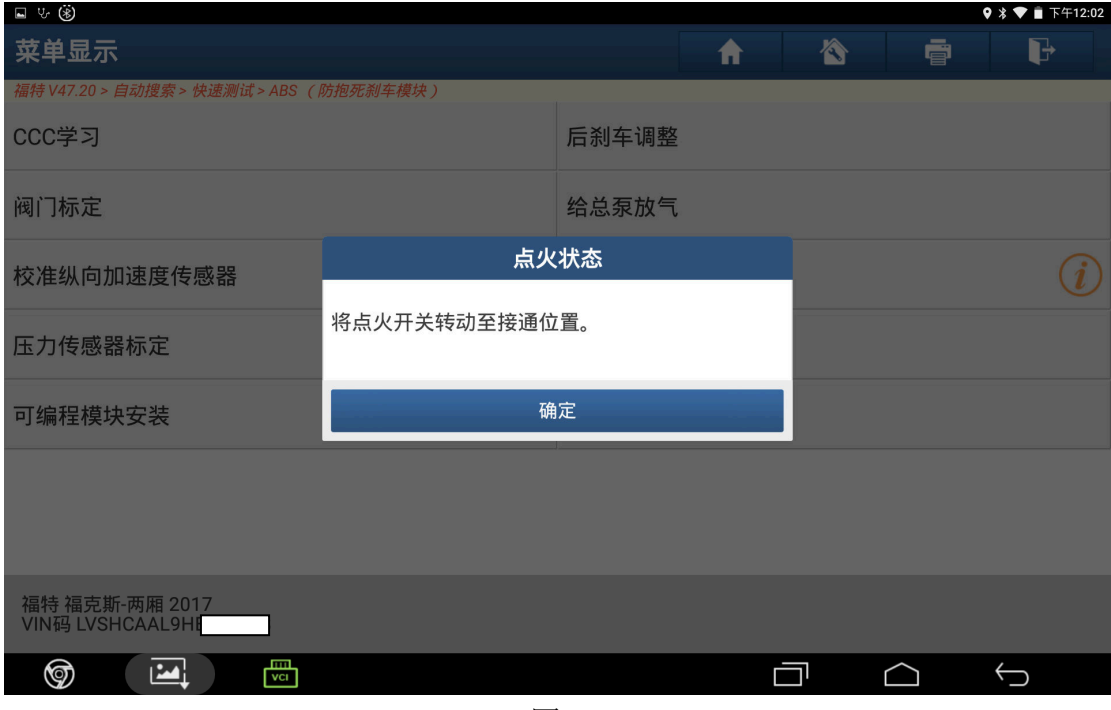

图 9

10).提示正在学习,时间大约为 5S 左右(如图 10);

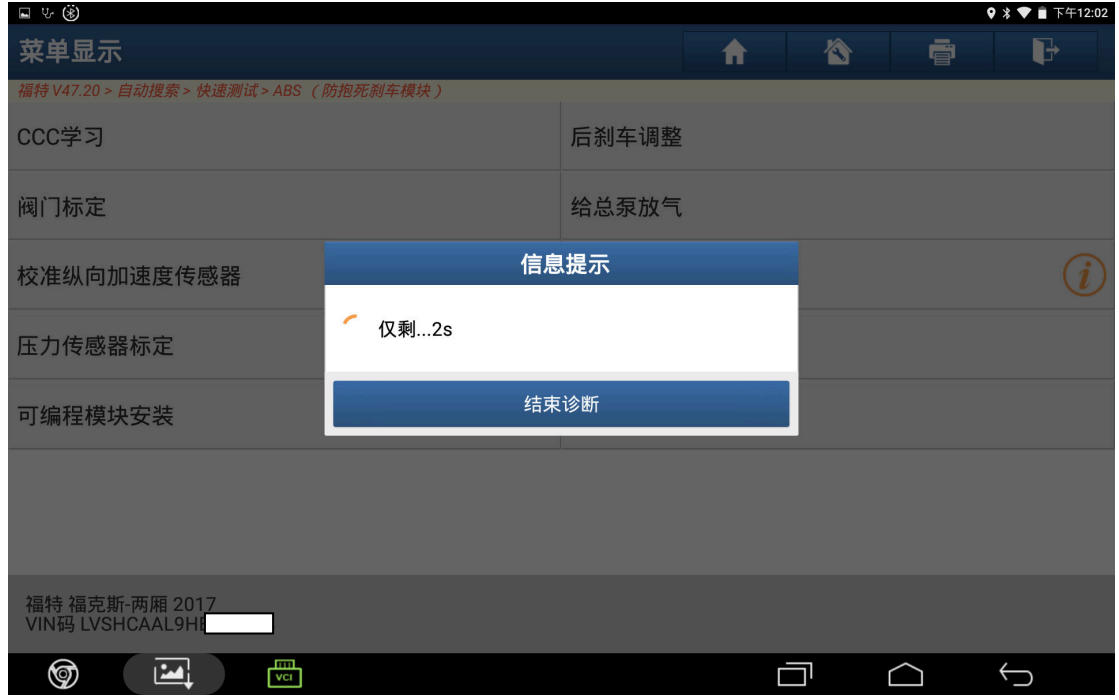

11).学习成功后提示"完成",点"确定"(如图 11);

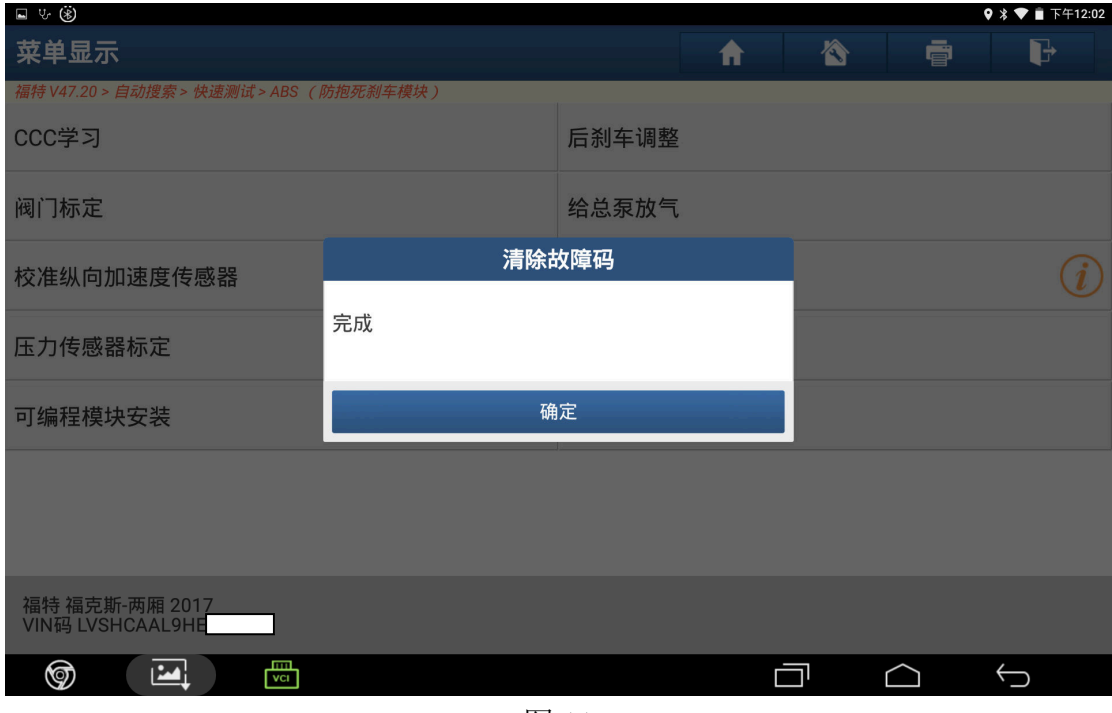

图 11

12). 满足条件"关闭点火开关", 然后点"确定"(如图 12);

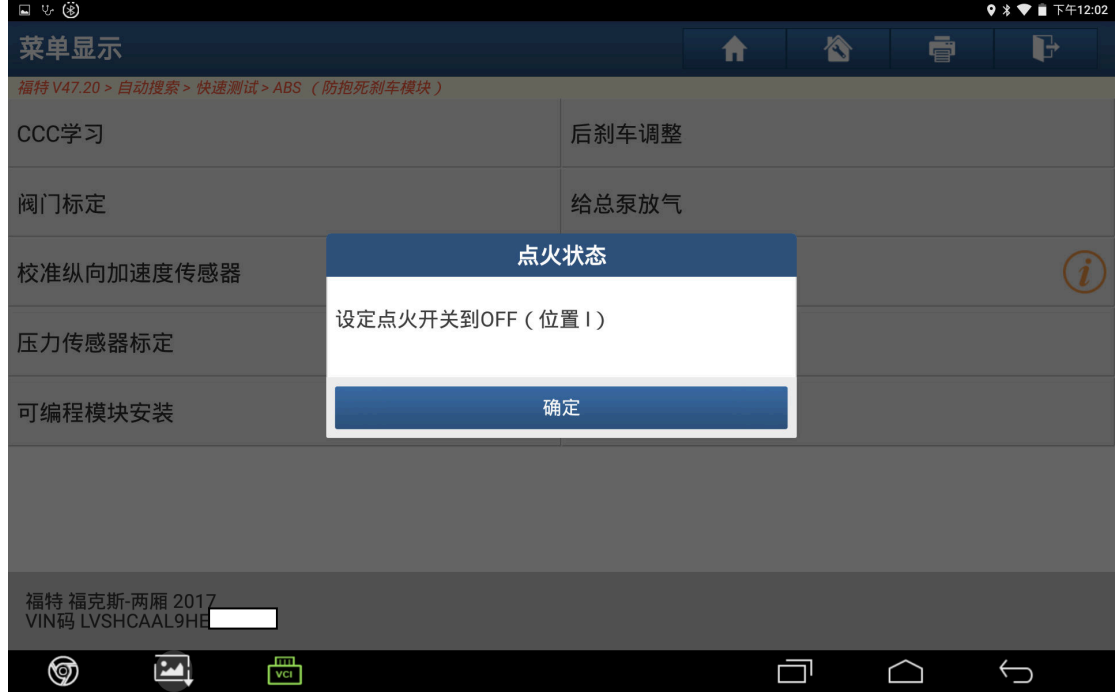

图 12

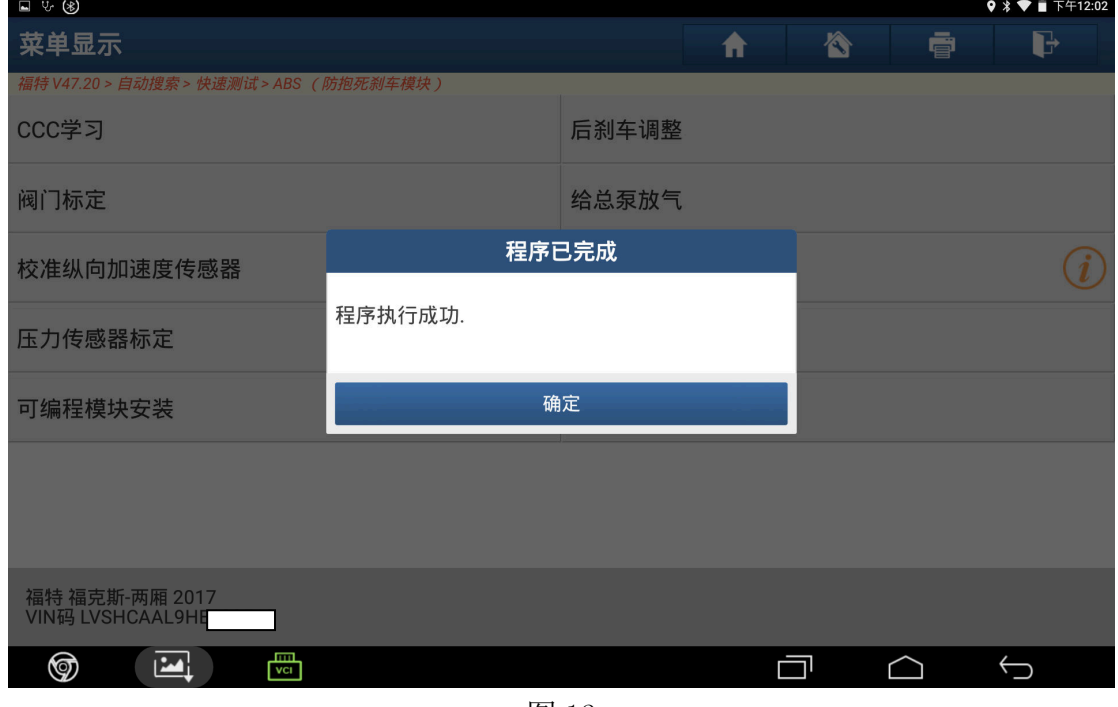

图 13

## 声明:

 该文档内容归深圳市元征科技股份有限公司版权所有,任何个人和单位不经同 意不得引用或转载。